# **IME Tutorial**

**Version 1.03**

**Samsung Smart TV**

**@Samsung Electronics Copyright All Rights Reserved**

1

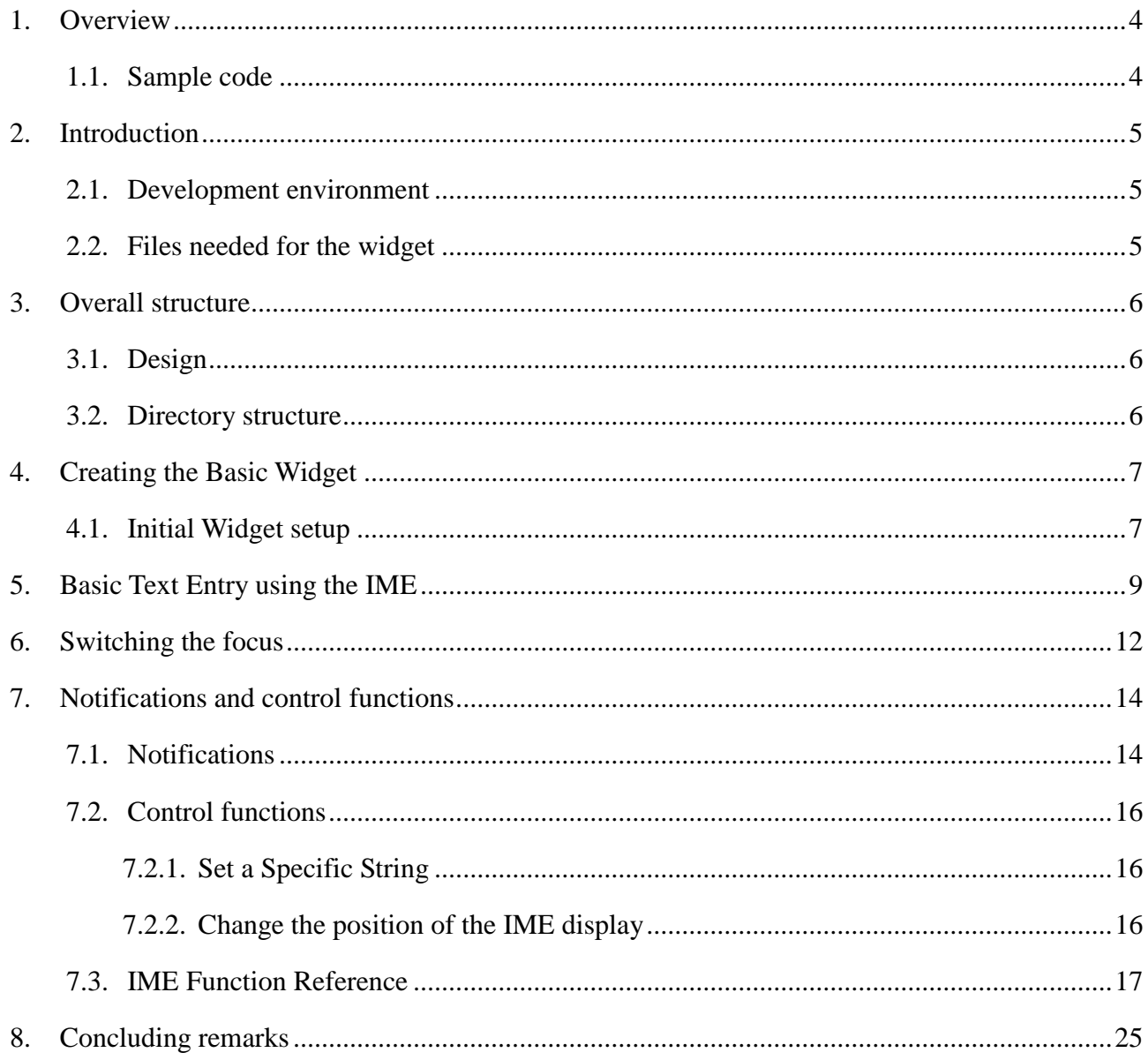

#### **Purpose of Document**

This document is a tutorial that is aimed at widget developers for Samsung Smart TV, and will show how to use the Input Method Editor feature of the Samsung widget service. This feature is needed to allow input of text characters using only the numeric keys available on the remote control. It is recommended that you read Widget Development Guide for Samsung Smart TV (hereinafter referred to as "the Guide") first. This document provides references to the Guide for your understanding.

#### **Target Readers**

This document is aimed at programmers who have used web development languages such as HTML, CSS and JavaScript, and will be even more helpful for those who have web development experience. This document has been written on the assumption that readers have already read the Guide.

# <span id="page-3-0"></span>**1. Overview**

This tutorial will show the steps needed to add text input capability to a widget, using the IME feature of the widget manager. This will be done by creating a simple widget with a text input box and a password input box, and enabling user input with a virtual keyboard display. This widget will also demonstrate the optional notifications available from the IME feature, by displaying various status messages.

#### <span id="page-3-1"></span>**1.1.Sample code**

Code for two sample widgets is provided with this document. One sample widget is the one described in this document. A second sample widget (index\_simple.html, ime\_sample.js) is provided as a simple example.

### <span id="page-4-0"></span>**2. Introduction**

In order to develop this IME example widget, developers are required to have background knowledge such as HTML, JavaScript and CSS. There will be no explanation about HTML, JavaScript or CSS provided in this document. Developing widgets suited for TVs is different from developing widgets on PCs in several aspects. You can get more information on this from the Guide.

Together, we're going to write code for each development stage and you can see how each part of the code is completed.

#### <span id="page-4-1"></span>**2.1.Development environment**

You are going to use the Samsung TV Widget SDK ("SDK") made by Samsung to create your widget. With use of the emulator provided with the SDK, you can operate your widget before actually putting it in your TV.

It is also possible to run the widget on a real Samsung Smart TV device (for example, a TV) using the "User Widget" feature. For details of this process please see the document "User Widget".

#### <span id="page-4-2"></span>**2.2.Files needed for the widget**

This tutorial starts with the HTML already created, along with a CSS file that takes care of formatting and positioning. This tutorial will focus on how to add IME support to a page layout that has already been created – it is assumed that the reader is familiar with creating HTML page layouts.

Please begin by copying all files from the supplied widget source archive into the SDK widget folder, except for those in the Javascript folder.

# <span id="page-5-0"></span>**3. Overall structure**

In this section, we're going to examine the structure of the video widget that we will create.

## <span id="page-5-1"></span>**3.1.Design**

The design of the widget will be very simple – because almost all of the complexity of international character entry is implemented already, in the IME feature of the widget manager. We will create a single JavaScript file (Main.js), a single HTML file (index.html) and a single CSS file (Main.css).

# <span id="page-5-2"></span>**3.2.Directory structure**

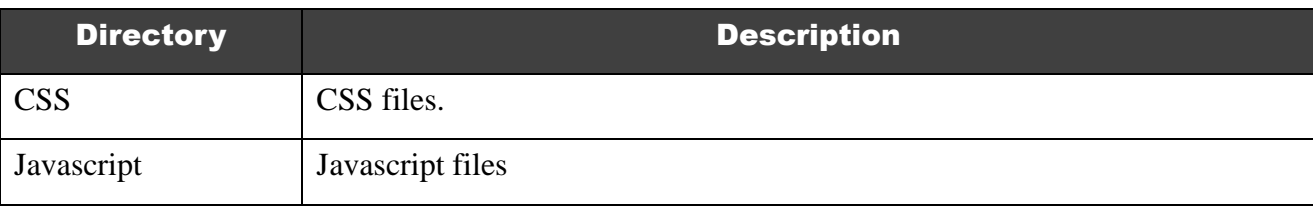

# <span id="page-6-0"></span>**4. Creating the Basic Widget**

### <span id="page-6-1"></span>**4.1.Initial Widget setup**

Start the SDK for Samsung TV widgets. Create a new widget using the following config.xml file:

```
<?xml version="1.0" encoding="UTF-8"?>
<widget>
     <previewjs>PreviewIME</previewjs>
     <type>user</type>
     <cpname>James Grant</cpname>
     <cplogo></cplogo>
     <cpauthjs></cpauthjs>
     <ver></ver>
     <mgrver></mgrver>
     <fullwidget>y</fullwidget>
    <srcctl>n</srcctl>
    <ticker>n</ticker>
     <childlock>n</childlock>
     <audiomute>n</audiomute>
    <videomute>n</videomute>
     <dcont>y</dcont>
    <widgetname>IME Tutorial</widgetname>
     <description>Example of how to use the IME feature</description>
     <width>960</width>
     <height>540</height>
     <author>
         <name>Samsung Electronics Co. Ltd.</name>
         <email></email>
         <link>http://www.sec.com</link>
        <organization>Samsung Electronics Co. Ltd.</organization>
     </author>
</widget>
```
Please note the following settings that we have used:

<fullwidget>y</fullwidget> - this means that the widget will run in full screen mode. This affects what keys are registered by default.

<type>user</type> - this enables the user widget feature for testing on a real TV set. This tag has no effect on the emulator.

Add Main.js in the Javascript folder, with contents as follows:

```
var widgetAPI = new Common.API.Widget();
var tvKey = new Common.API.TVKeyValue();
var Main =
{
}
Main.onLoad = function()
{
     alert("Main.onLoad()");
     widgetAPI.sendReadyEvent();
}
Main.onUnload = function()
{
     alert("Main.onUnload()");
}
```
If you have unzipped the provided files, the widget should already have an HTML index page.

Now, start the SDK emulator. If you see the message 'alert() : Main.onLoad()' in the log manager, that means you have successfully created the widget. You should be able to see the provided layout on the screen, consisting of several text boxes.

You should also be able to view this on the TV with the User Widget upload feature.

## <span id="page-8-0"></span>**5. Basic Text Entry using the IME**

In this section we will add the IME feature to the widget, which will enable us to enter text in the input boxes.

Add the following class definition to Main.js:

```
var Input = function(id)
{
     var imeReady = function(imeObject)
     {
           Main.ready(id);
     }
     var ime = new IMEShell(id, imeReady, 'en');
     var element = document.getElementById( id );
}
```
This class creates an IMEShell object for the specified HTML input element. Note that the IME feature supports HTML  $\langle$ input $\rangle$  elements only; other kinds of element are not supported. The callback function imeReady() is called when the IME object has been fully created. Creation of an IME object is asynchronous, and no IME methods should be called until the callback has been received. In the callback, we notify the Main object that this HTML input element is ready.

In the code above, we have used the third parameter to IMEShell() to manually specify that the IME should work in the English language. This is done for correct operation on the emulator. If this parameter is missed out, the IME library will automatically detect the language used on the device. However, this only works on a real Samsung Smart TV device.

Add the following to the definition of the object var Main:

```
 elementIds : [ "plainText", "passwordText", "maxText" ],
 inputs : [ null, null, null ],
 ready : [ false, false, false]
```
Now we will create the Input objects, and register to handle the keys needed for the IME to work correctly. Add the following inside the function Main.onLoad:

```
this.createInputObjects();
```
#### widgetAPI.registIMEKey();

Note that here we are registering for the widget to handle all keys used by the IME. This is a shortcut function that is useful for widgets that use the IME. The widget developer can also choose to register each key individually. Developers should be aware that by registering the number keys, they are disabling the usual TV behaviour when pressing these keys, which is to change to a TV channel. To restore this behaviour when the IME is no longer needed, the widget can call the function unregistIMEKey to un-register all the keys, or alternatively unregistKey to un-register each key individually. For more details of these key registration functions, please see the document "Develoment Guide for Samsung widget service".

And add the following code to complete Main.js:

```
var widgetAPI = new Common.API.Widget();
var tvKey = new Common.API.TVKeyValue();
Main.createInputObjects = function()
{
    for (var index in this.elementIds)
     {
          Main.ime[index] = new Input( this.elementIds[index]);
     }
}
Main.ready = function(id)
{
     var ready = true;
     for (var i in Main.elementIds)
    \{ if (Main.elementIds[i] == id)
          {
              Main.ready[i] = true;
          }
          if (Main.ready[i] == false)
          {
```

```
 ready = false;
          }
     }
     if (ready)
     {
           document.getElementById("plainText").focus();
     }
}
```
This code creates an Input object for each of the HTML input elements that we are using. It also tracks when each one is ready to be used. When all of them are ready, it sets the focus to the input element with ID "plainText". We have to wait until everything is ready before setting the initial focus – because we need the IME object to receive a focus event. When the IME object receives the focus event, it will be displayed and we can type characters into the first input box.

So far, there is no way to change the focus to a different input box while we are running. We will add this capability in the next section. For now, you can change which input box we are using by changing the code at the end of Main.js, so that it focuses to a different element ID.

The IME will display and enter the characters used in the world region of the TV set. For example, in the UK it will enter English characters. In Korea it will enter characters from the Hangul alphabet.

Note the difference in behaviour with each of the input boxes. The "plainText" input box and the "maxText" input box are both of type "text". Key input using the IME with these input boxes is in the style of a mobile telephone – each numeric key press cycles between the different letters that are shown on that key. If the user waits for a short time, or presses a different numeric key, the letter currently displayed is accepted and the cursor position moves on to the next letter. It is also possible to move the cursor position left and right, and erase letters. On-screen help is displayed in the current language of the TV set.

The "passwordText" input box behaves differently, because the type is "password". The letters are not visible in the input box, for security they are replaced with the '\*' character. This is the expected behaviour of an HTML input box with this type. Because each letter entry is hidden, it is not possible to use mobile-phone style text entry with this style of text box. So in this case, each numeric key corresponds to only one letter, and the user has to select different pages to access all the possible letters and symbols. Also for security, there is no animation to show which key has been pressed for password entry. On-screen help is also displayed in this case.

# <span id="page-11-0"></span>**6. Switching the focus**

Now we will add code to switch the focus to different HTML input boxes, so that the user can enter text in each of them.

Change the Input constructor so that it accepts some new parameters:

```
var Input = function(id, previousId, nextId)
{
…
```
Add the following in the Input constructor, after the definition of var element:

```
 var previousElement = document.getElementById(previousId);
 var nextElement = document.getElementById(nextId);
```
Add the following inside the function imeReady():

installFocusKeyCallbacks();

And add the following new function inside the Input constructor:

```
 var installFocusKeyCallbacks = function()
 {
```

```
 ime.setKeyFunc(tvKey.KEY_UP, function(keyCode) { previousElement.focus(); return false; } );
         ime.setKeyFunc(tvKey.KEY_DOWN, function(keyCode) { nextElement.focus(); return false; } );
        ime.setKeyFunc(tvKey.KEY_RETURN, function(keyCode) { widgetAPI.blockNavigation(); return
false; } );
         ime.setKeyFunc(tvKey.KEY_EXIT, function(keyCode) { widgetAPI.blockNavigation(); return 
false; } );
```
}

We have added some callback functions that the IME object will call when certain keys are pressed. In this case we have added handlers for the up key and the down key, and we use them to change the focus. The key code is passed as a parameter. The IME object is already notified of all key presses, so it offers this key callback mechanism for the convenience of the developer. Of course, depending on the requirements of a particular widget, we could do more in the callback than just change the focus. But for this widget we will keep it simple. We return false because we don't want the IME to take any action for this key – we are switching to a new IME instance.

}

All that remains is to pass the correct element IDs for the next and previous element to the Input constructor. Update the function Main.createInputObjects() as follows:

```
Main.createInputObjects = function()
{
    for (var index in this.elementIds)
     {
          var previousIndex = index - 1;
          if (previousIndex < 0)
          {
              previousIndex = Main.inputs.length - 1;
          }
         var nextIndex = (index + 1) % Main.inputs.length;
         Main.inputs[index] = new lnput( this.elementIds[index], this.elementIds[previousIndex],
this.elementIds[nextIndex] );
     }
```
This just calculates the index of the next and previous element in the elementIds array (taking care to wrap around correctly at the first and last element). Then it passes the correct element IDs to the Input constructor.

Now it is possible to change the focussed input object by pressing the up or down keys. The display of the IME changes depending on which box we have selected - the password box has a different display to the other two.

On input box, return and exit is blocked. So you should return and exit manually when return and exit is pressed.

# <span id="page-13-0"></span>**7. Notifications and control functions**

### <span id="page-13-1"></span>**7.1.Notifications**

So far we have installed callback functions for certain key presses. The IME can also make notifications by callback functions for other events.

Add the following inside the function imeReady():

```
 installStatusCallbacks();
```
Add the following function definitions inside the Input constructor:

```
 var installStatusCallbacks = function()
 {
     ime.setAnyKeyFunc(onAnyKey);
     ime.setMaxLengthFunc(onMaxLength);
     ime.setPrevEventOnLeftFunc(onLeft);
     ime.setOnCompleteFunc(onComplete);
     ime.setEnterFunc(onEnter);
     ime.setKeyFunc(tvKey.KEY_INFO, onInfoKey);
 }
 var onAnyKey = function(keyCode)
 {
    alert("a key pressed");
 } 
 var onLeft = function()
 {
     Main.showMessage("Left key pressed at start of " + element.id);
 }
 var onComplete = function()
 {
     Main.showMessage("Letter entry completed in " + element.id + ", text is " + element.value);
 }
```

```
 var onEnter = function(string)
     {
          Main.showMessage("Enter key pressed in " + element.id + ", string is " + string);
     }
     var onInfoKey = function(keyCode)
     {
         Main.showMessage("Info key pressed in " + element.id + ", key code is " + keyCode + ", text is " +
element.value);
          return true;
     }
```
We have called the following functions of IME to set callbacks:

- setAnyKeyFunc the specified callback function will be called each time a key is pressed, no matter what the key.
- setMaxLengthFunc the specified callback function will be called when the maximum length of the HTML input element is reached.
- $\bullet$  setPrevEventOnLeftFunc the specified callback function will be called when the left key is pressed, and the cursor position is at the start of the input box. We display a message when this callback is triggered.
- setOnCompleteFunc the specified callback function will be called when the entry of one character is completed. For this simple widget we will just display a message.
- setEnterFunc the specified callback function will be called when the enter key is pressed on the input box. We will display a message on the HTML page when this callback is triggered.
- setKeyFunc the specified callback function will be called when the specified key is pressed. We used this callback in the previous section to change the focus. Here we have added a new callback for the Info key, as an example of how key handling can be customised for the requirements of a particular widget. We will respond to this callback by displaying a message. We return true as we don't want to prevent the IME from taking action if it needs to.

For more details on these functions, see section [0.](#page-15-3)

#### <span id="page-15-0"></span>**7.2.Control functions**

This section will describe how to control the IME with some more member functions. For more details on these functions, see section [0.](#page-15-3)

#### <span id="page-15-1"></span>**7.2.1.Set a Specific String**

If a widget needs to set the contents of an input box to a specific string, code like the following should not be used:

document.getElementById("plainText").value = "Hello world";

Character entry with an IME can be complex (especially for the characters used in some Asian countries). Because of this complexity, the IME object is not able to keep track of text added to an input object directly. So the results of using the above code can be unpredictable.

We will add code to set the input box to a specific string, in a way that is compatible with the IME. Add the following code in the function onInfoKey, before the return statement:

ime.setString("Hello world");

The IME replaces the text in the input box with the specified string. After this, further input can continue without problems.

#### <span id="page-15-2"></span>**7.2.2.Change the position of the IME display**

By default, the IME window is positioned near the top of the display, and is centred horizontally. But each different widget may require this to be displayed in a different position, depending on the layout of the current screen. The position of the IME display can be changed by calling a member function of the IME object.

Like Keypad position, Word suggestion window (window that appears in T9 mode) can be moved in same way

<span id="page-15-3"></span>Add the following code at the start of function installStatusCallbacks:

```
 ime.setKeypadPos(320, 80);
ime.setWordBoxPos(320, 80);
```
This will change the position of the IME to a more central position on the display.

# <span id="page-16-0"></span>**7.3.IME Function Reference**

The following functions are all member functions of the IME object.

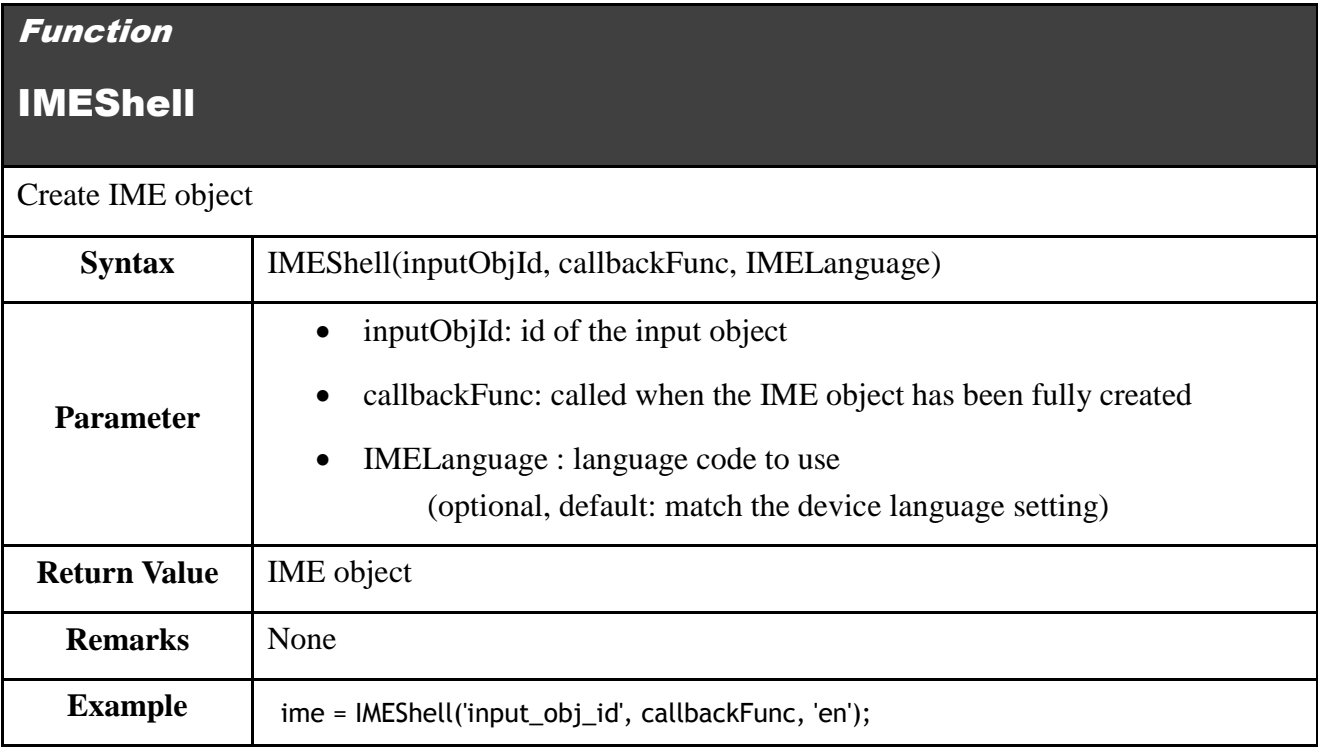

### Function

getInputObj

Get input object from IME object

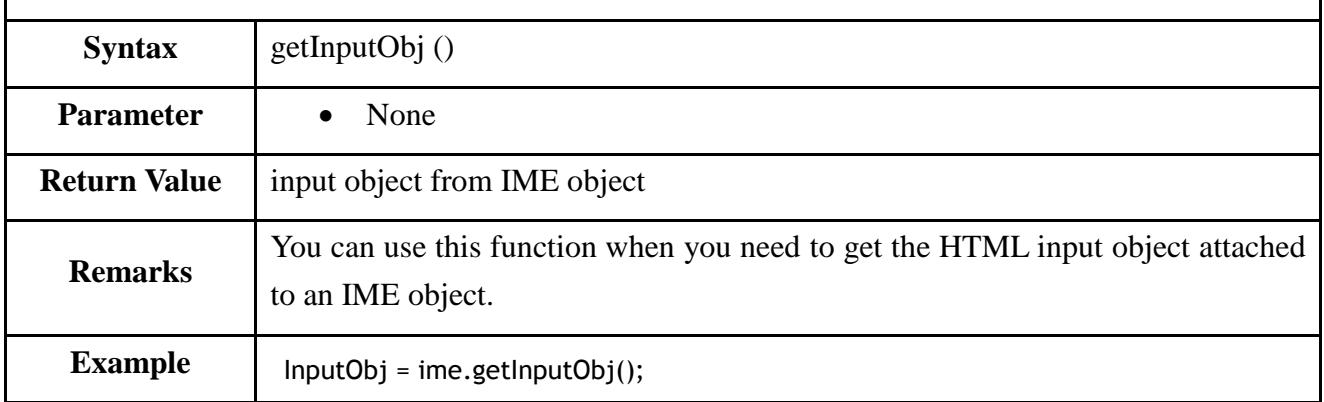

# setAnyKeyFunc

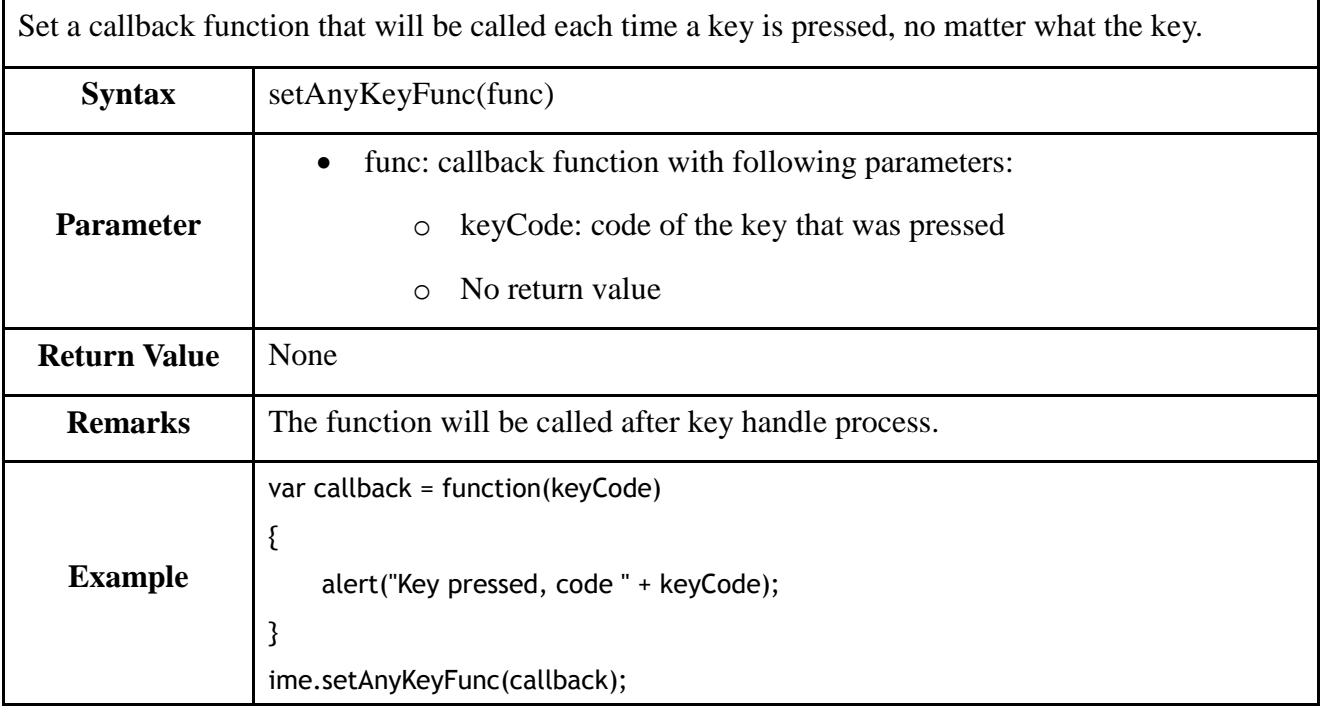

### Function

# setKeyFunc

Set a callback function that will be called when when a specific key is pressed.

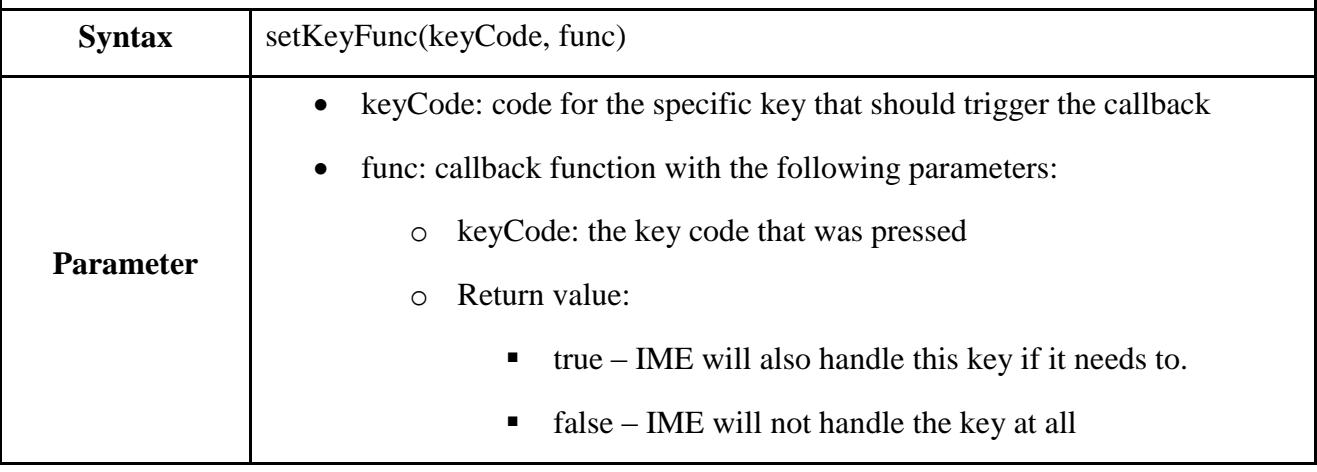

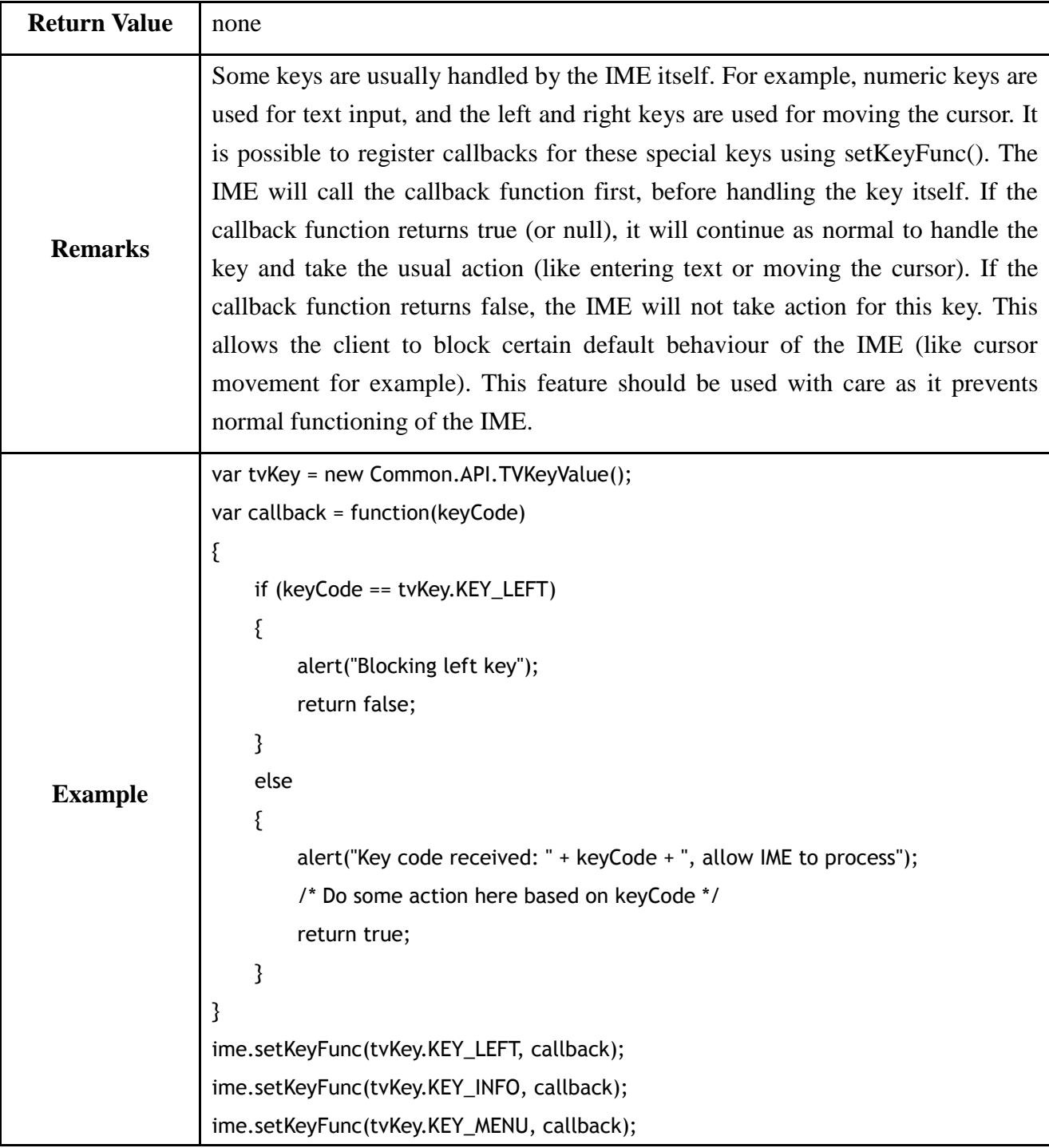

# setKeypadPos

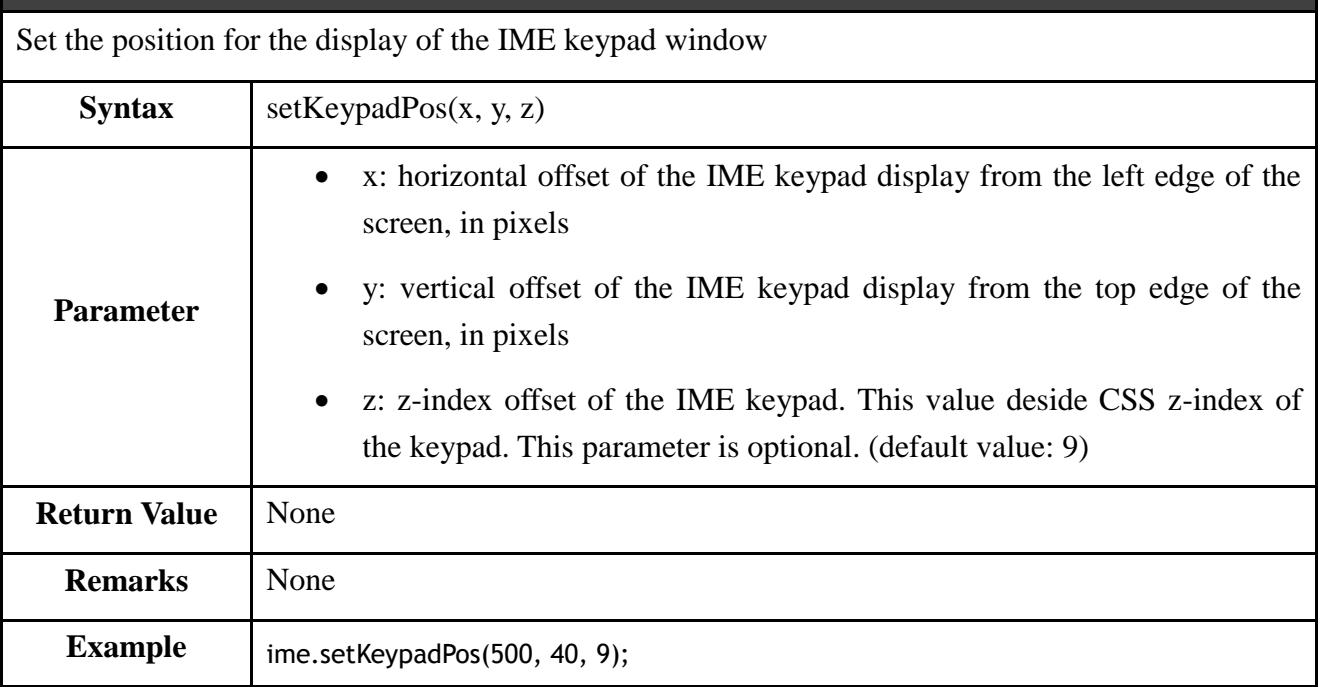

# setWordBoxPos

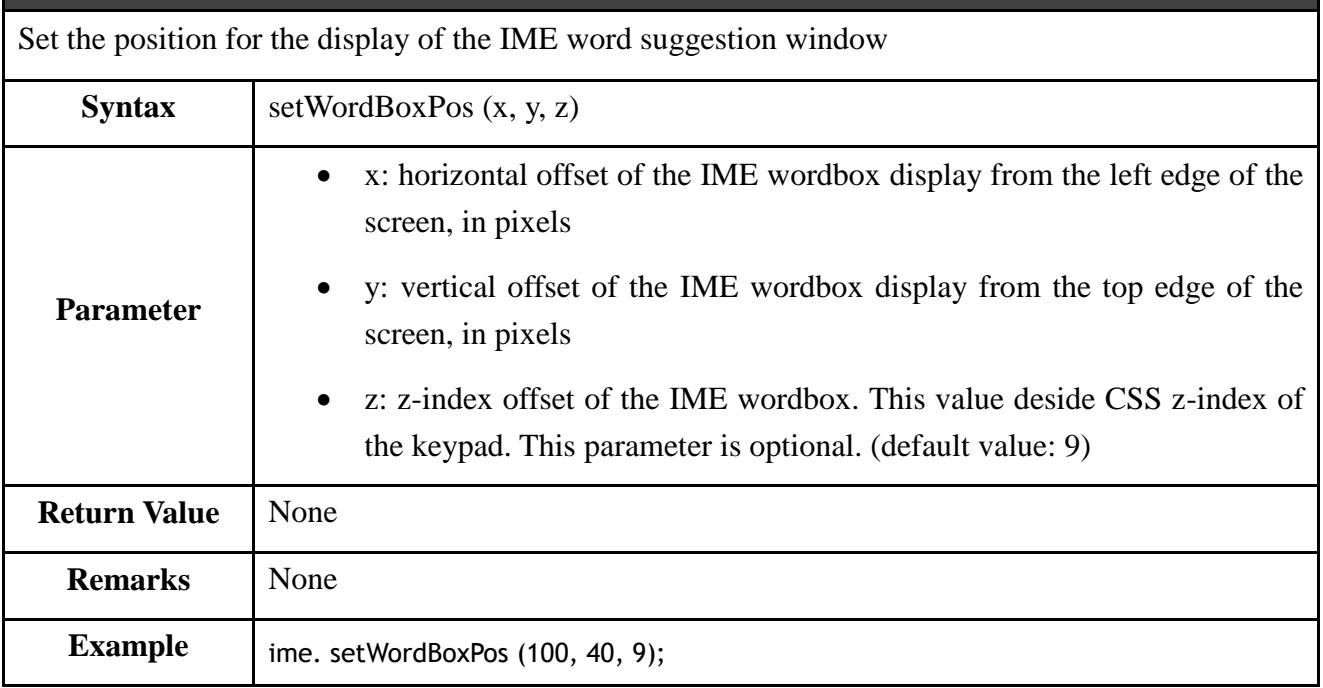

### Function

### setEnterFunc

Set a callback function that will be called when the enter key is pressed on the input box.

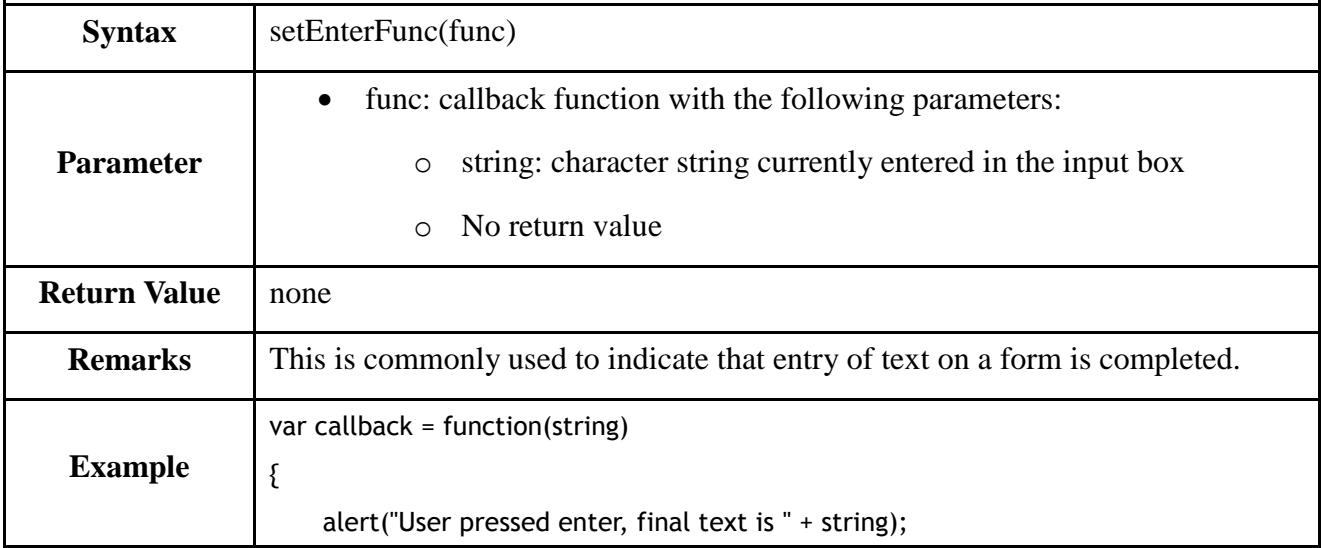

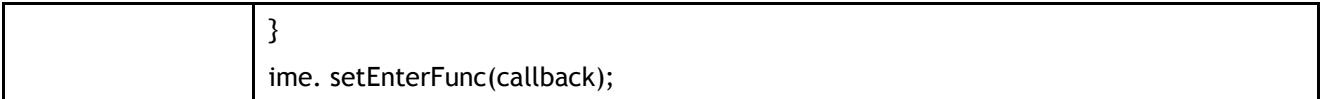

### setMaxLengthFunc

Set a callback function that will be called when the maximum length of the HTML input element is reached.

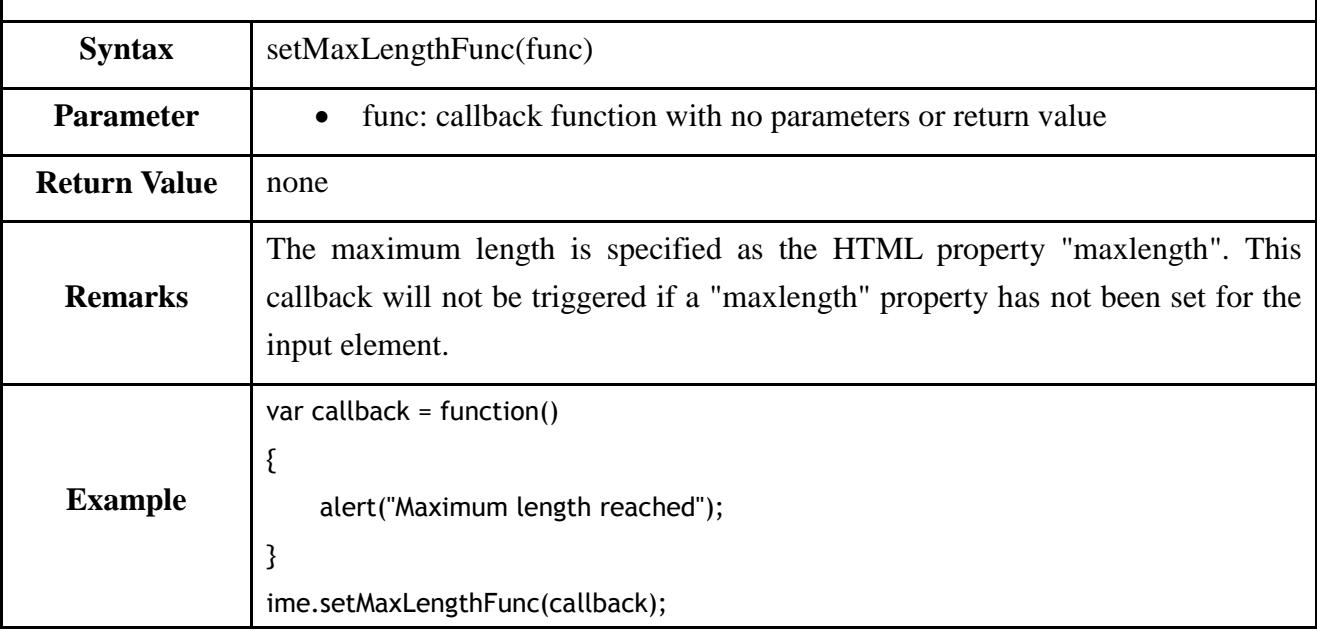

#### Function

### setPrevEventOnLeftFunc

Set a callback function that will be called when the left key is pressed, and the cursor position is at the start of the input box.

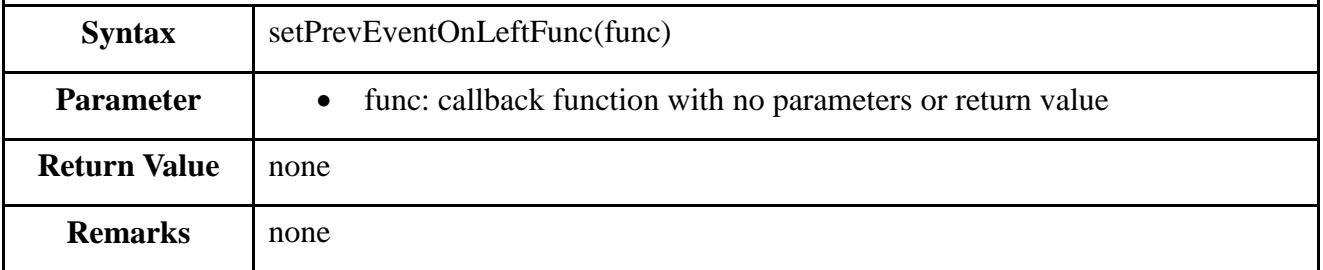

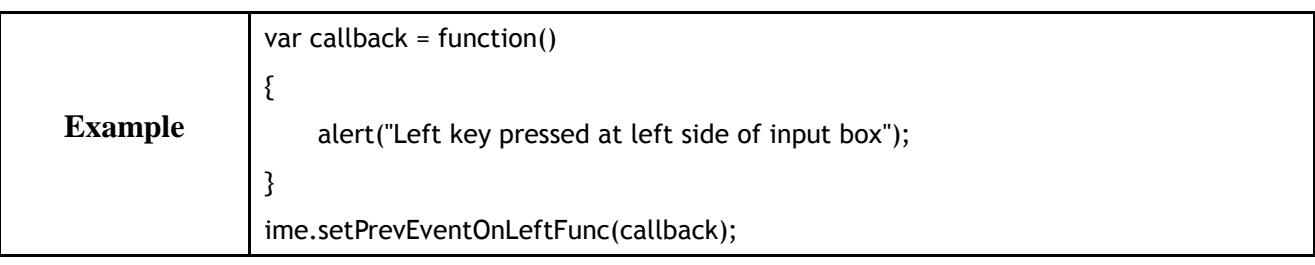

# setOnCompleteFunc

Set a callback function that will be called when the entry of one character is completed.

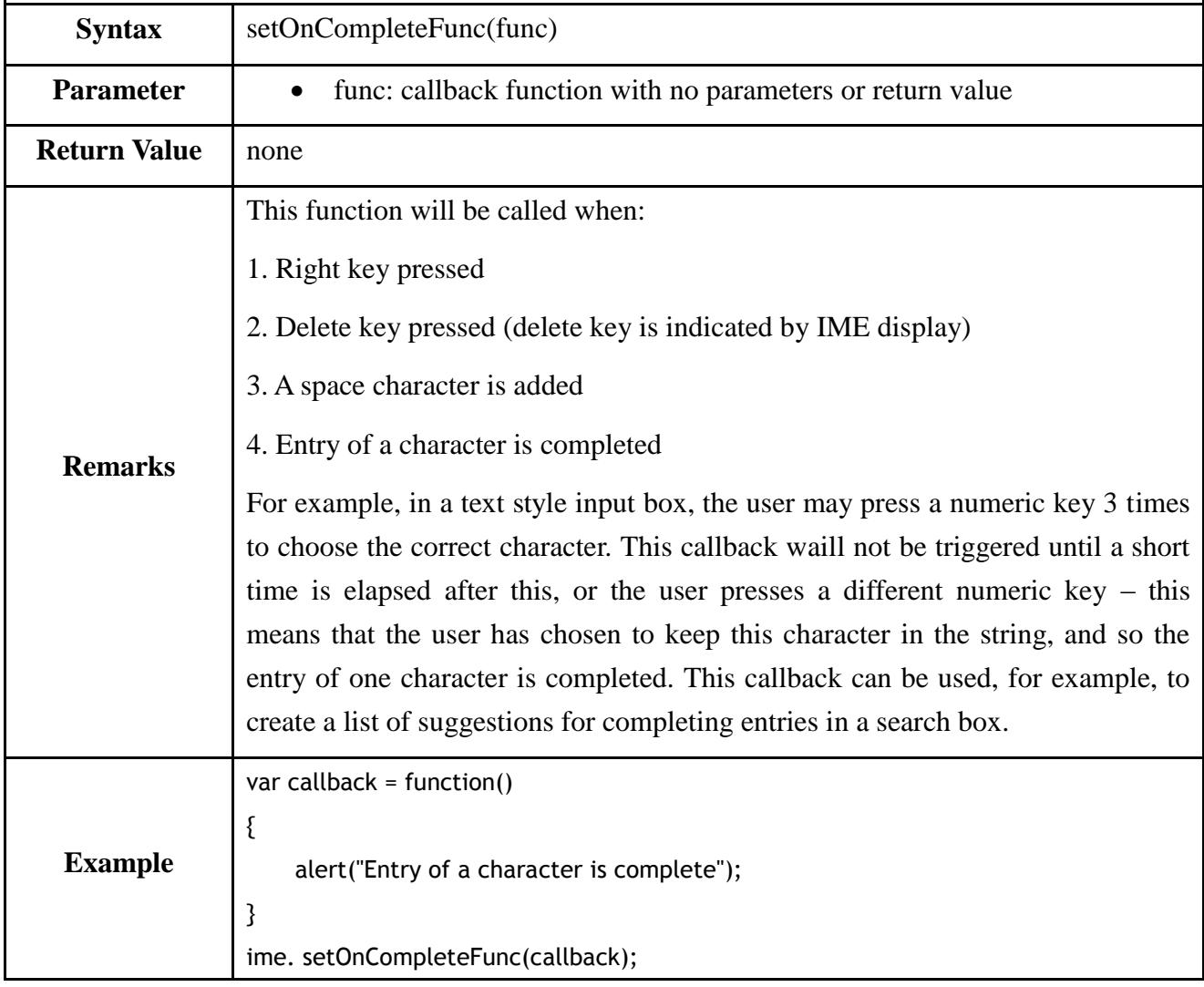

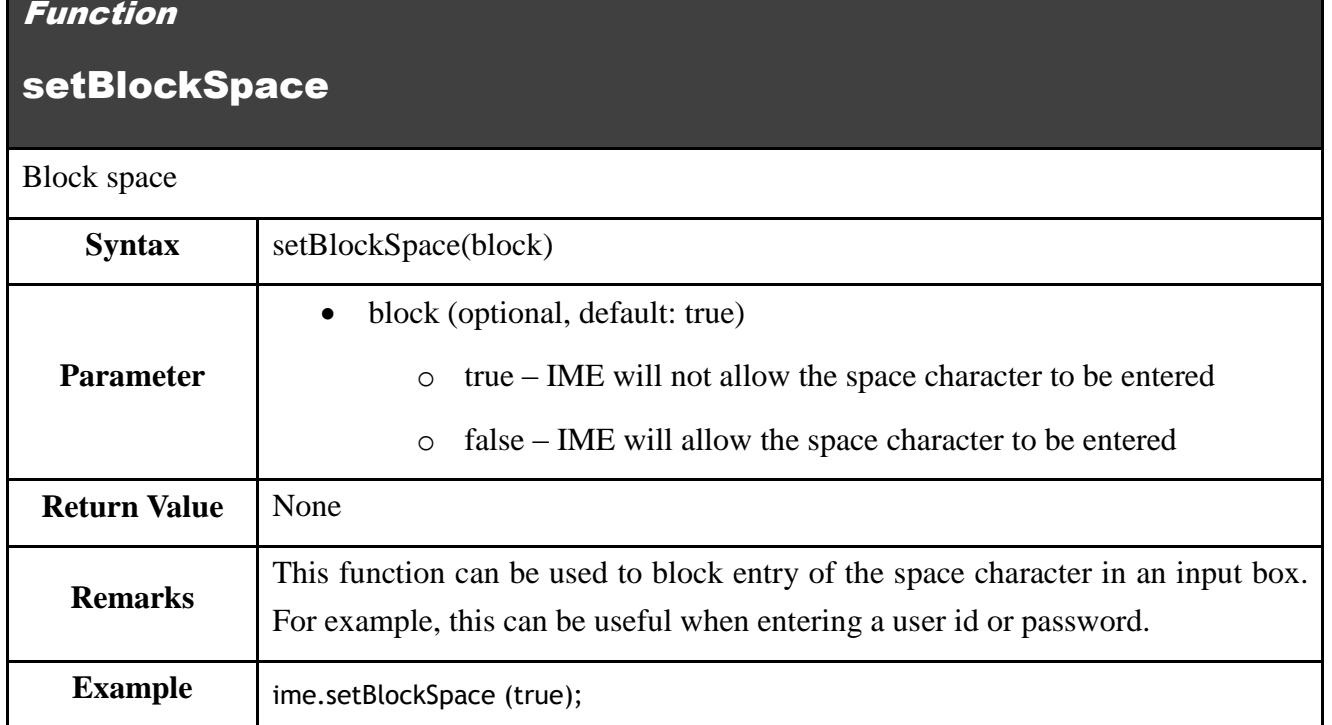

# setString

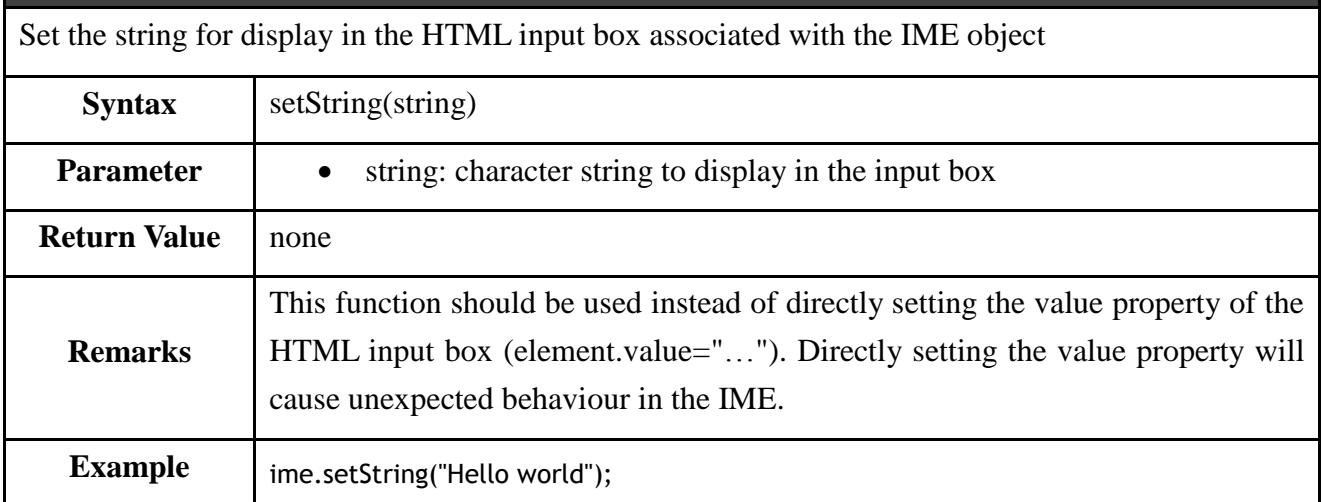

# <span id="page-24-0"></span>**8. Concluding remarks**

This tutorial has explored the main functions of the IME feature of the widget manager. It has shown how to enter text in both the standard and password style of input box. It has also shown how to receive notifications from the IME when certain events happen, and how to update text from JavaScript code. Using the IME and its API, text entry can easily be added to widgets to enable search, login and other kinds of application features that require text entry in forms.